## **CARAMENJALANKAN PROGRAM**

## **TES POTENSI AKADEMIK BERBASIS CLIENT SERVER**

Pertama kali yang dilakukan adalah membuka Netbeans,kemudian open file projek tes tpa

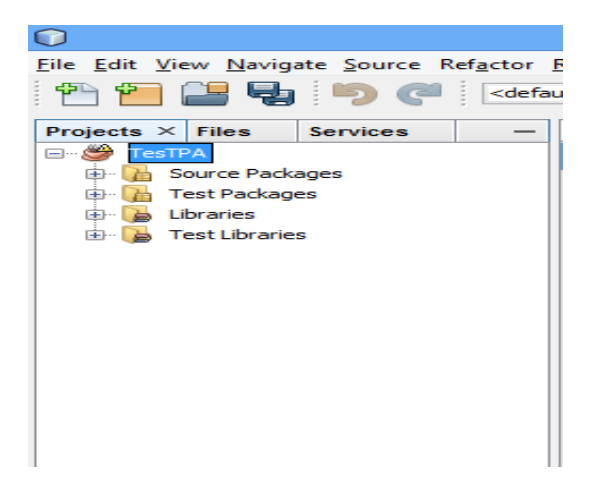

Langkah kedua klik kanan projek tes TPA kemudian run

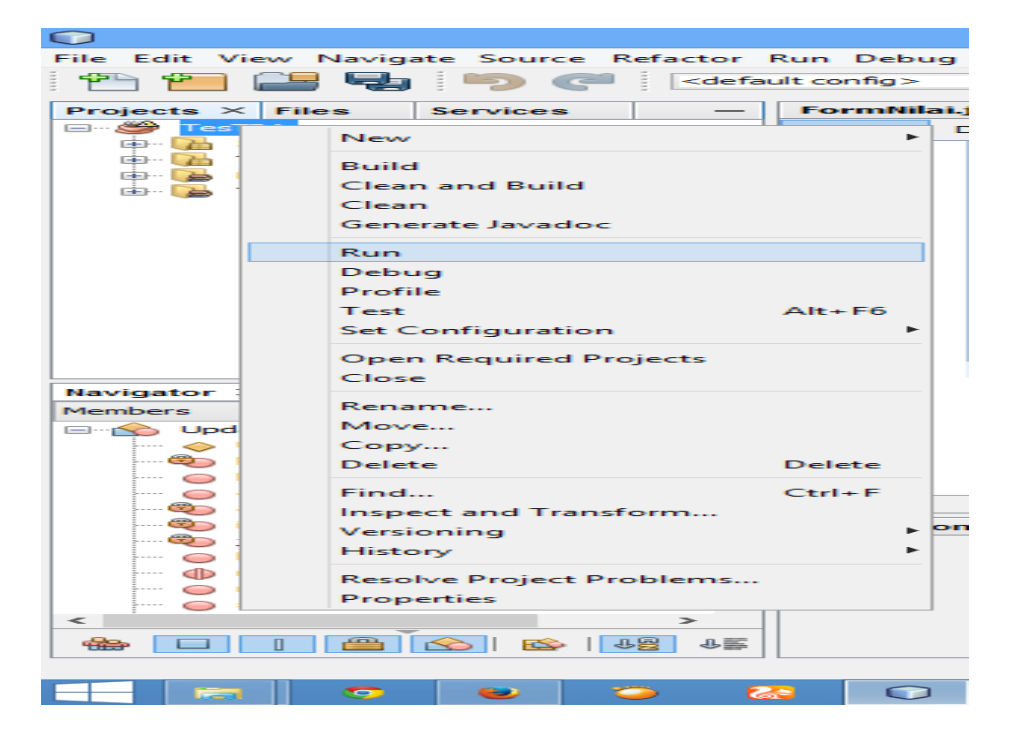

Langkah ketiga masuk menu login,login admin atau login client Tampilan setelah login admin

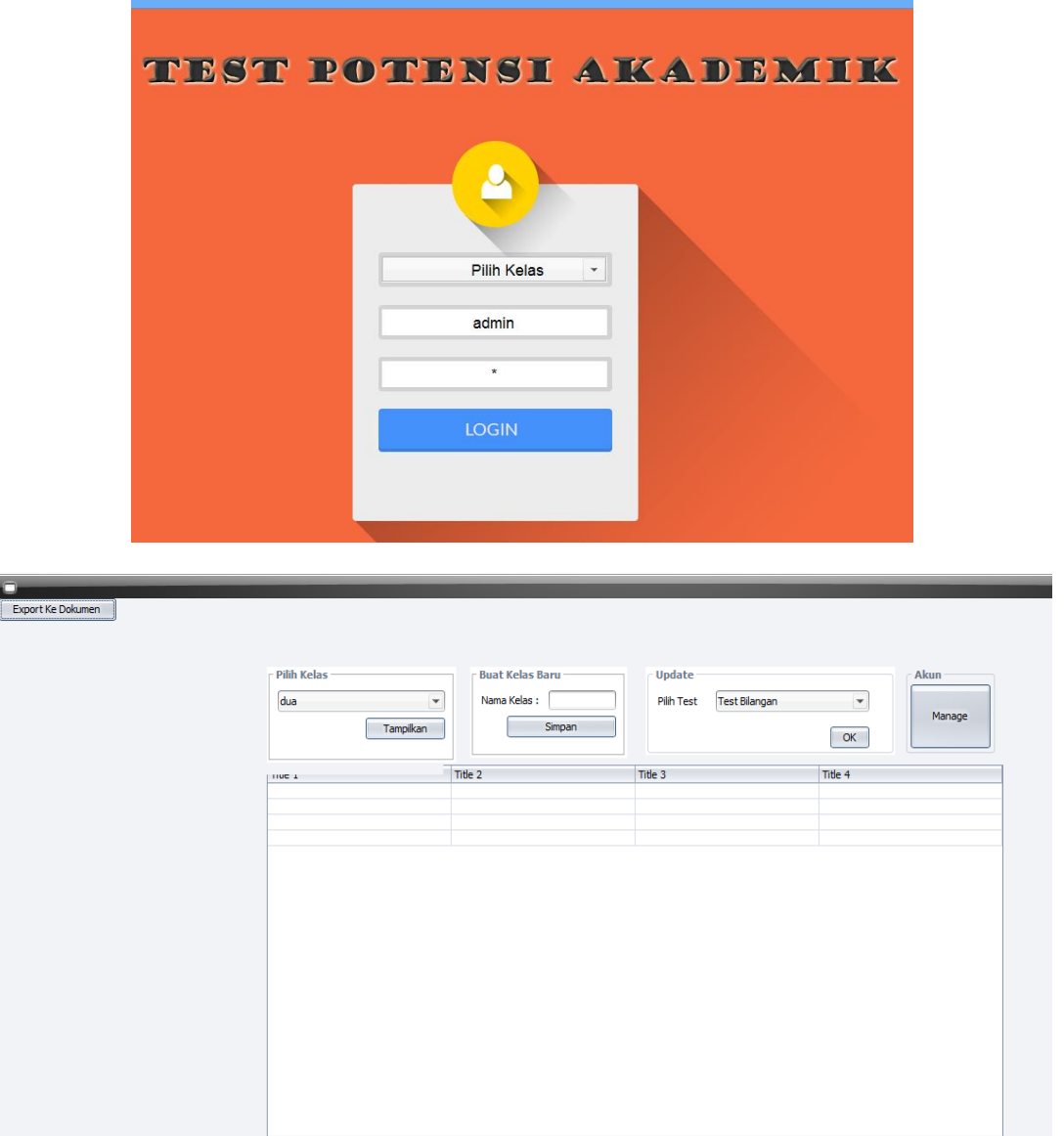

Admin bisa melakukan manage akun,update soal tes dan menampilkan hasil tes.

Tampilan setelah login client

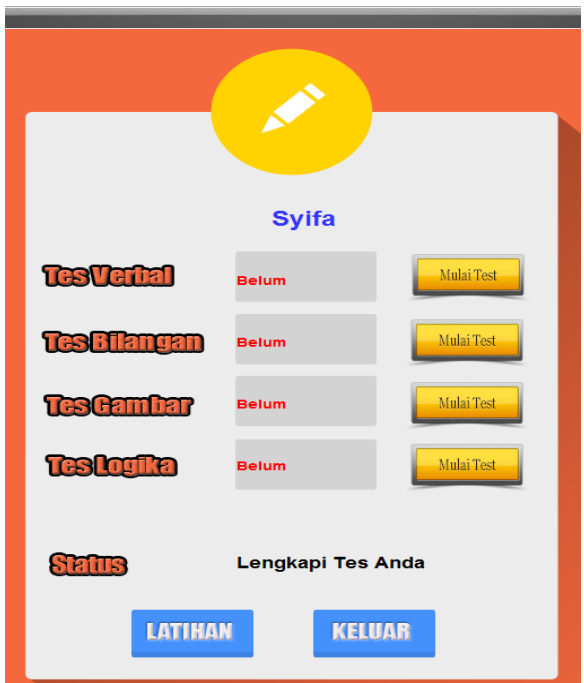

Client tinggal memilih tes yg akan dilakukan

Setelah menyelesaikan tes maka nilai langsung muncul

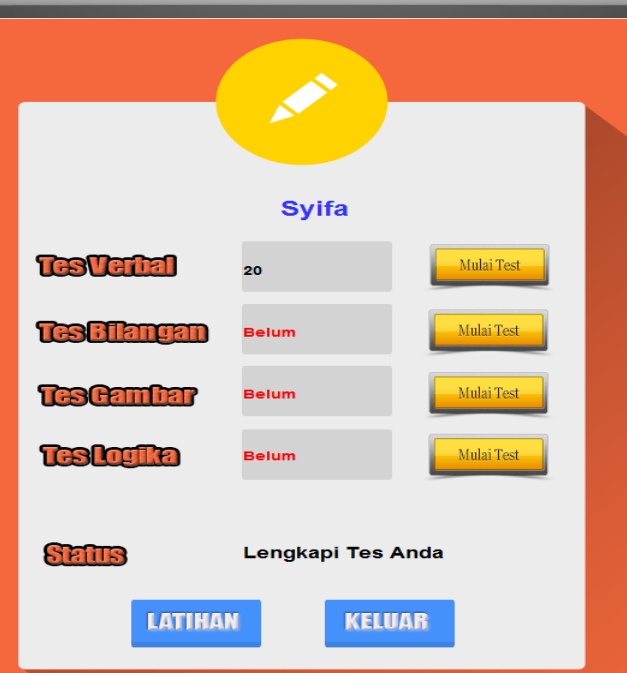